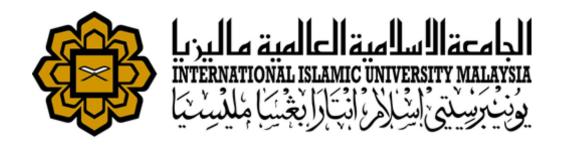

# **Research Completion Module User Manual**

RESEARCH MANAGEMENT SYSTEM VERSION 2 (RMS V2)

# **TABLE OF CONTENTS**

| TABLE OF CONTENTS                                                                                                    | 2                |
|----------------------------------------------------------------------------------------------------|------------------|
| Introduction                                                                                                    | 3                |
| Purpose                                                                                                    | 3                |
| Target Audience                                                                                                    | 3                |
| Login                                                                                                    | 3                |
| Researcher - Profile                                                                                                    | 4                |
| Follow the steps below to access the profile.                                                                                | 4                |
| Step 1. Click on Profile on the side menu. Researcher's Profile can be viewed only.                                          | 4                |
| Researcher - Request Submission                                                                                              | 5                |
| Research Completion Application                                                                                              | 5                |
| Step 1. Click on Request Submission on the side menu and select Research Completion Application from the research drop down. | 5                |
| Step 2. Select the research project.                                                                                         | 5                |
| Step 3. Click button or previous at the bottom of the page button to navigate application form.                              | through the<br>6 |
| Step 4. Research Findings and Summary                                                                                        | 6                |
| Step 5. List of Methodology File(s)                                                                                          | 7                |
| Step 5. Financial                                                                                                    | 7                |
| Step 6. Project Achievement                                                                                                  | 8                |
| 6.1 Publication                                                                                                    | 8                |
| 6.2 IREP Publication                                                                                                    | 8                |
| 6.3 Project Achievement (Intellectual Property)                                                                              | 9                |
| 6.4 Project Achievement (Human Capital)                                                                                      | 9                |
| Step 7. Upload document(s)                                                                                                   | 10               |
| Sten 8 Save as Draft or Submit Application                                                                                   | 10               |

## Introduction

## **Purpose**

This document cover how to use the Research Management System Version 2 (RMSV2) - Researcher User Manual

# **Target Audience**

The target audiences for this User Manual include:-

- 1. Researchers
- 2. Research Management Center Officers

# Login

In a web browser, enter the following address:-

https://rmsv2.iium.edu.my

In the screen, enter your valid HURIS username and password, Then click the LOGIN icon as depicted on screen.

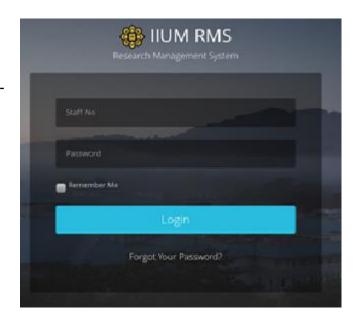

## **Researcher - Profile**

Researcher Information are pulled from Human Resource Management System.(HRMS) This data is read only information from HRMS. If there is any discrepancy, please contact HRMS directly.

## Follow the steps below to access the profile.

Step 1. Click on Profile on the side menu. Researcher's Profile can be viewed only.

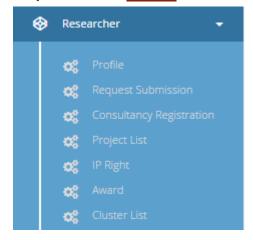

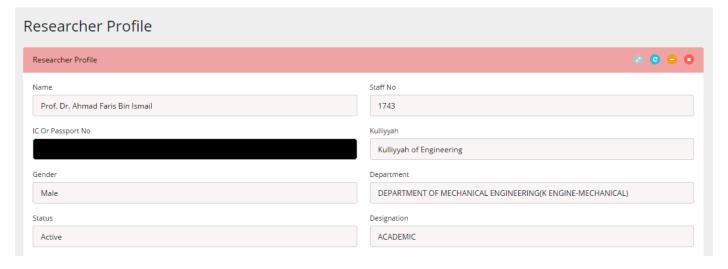

# **Researcher - Request Submission**

#### **Research Completion Application**

When a research is completed, you are required to submit online research completion application, follow the steps to submit your research submission.

Step 1. Click on <u>Request Submission</u> on the side menu and select <u>Research Completion</u> <u>Application</u> from the research drop down.

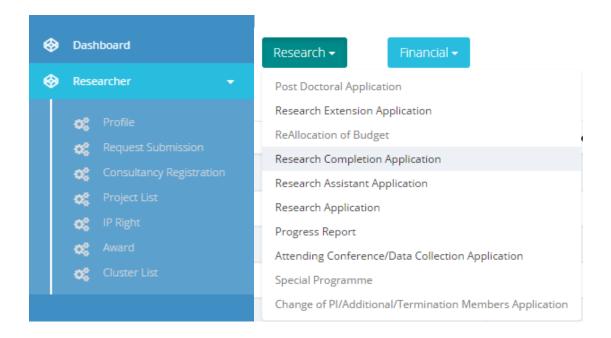

#### Step 2. Select the research project.

- Click Create to proceed.
- Your application will be saved as draft
- You can edit or delete your draft application from Request Submission.

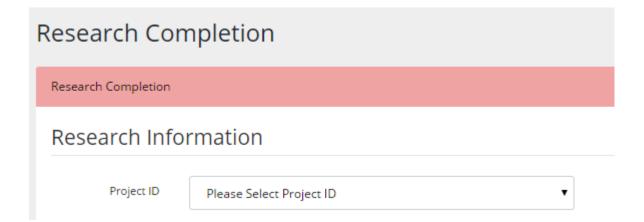

previous

# Step 3. Click Next button or application form.

at the bottom of the page button to navigate through the

Click next to proceed

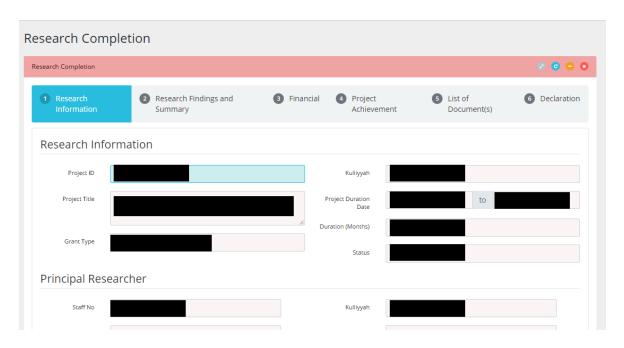

#### Step 4. Research Findings and Summary

- Fill in each fields in Research Findings and Summary.
- Click next to proceed.

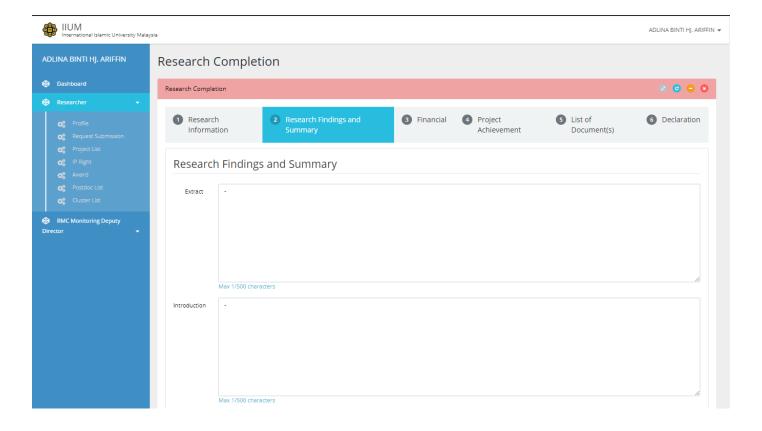

#### Step 5. List of Methodology File(s)

- Click
   Add Reference button to add Reference at least one(1) and it is required.
- Click
   Add Methodology File
   button to add Methodology Files
- Click to remove any methodology file.

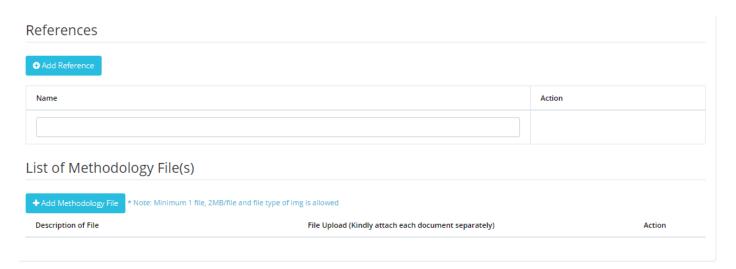

#### Step 5. Financial

- Choose 
   <sup>Yes</sup> or 
   <sup>No</sup> for declaration on Asset from IFIS.
- Click next to proceed.

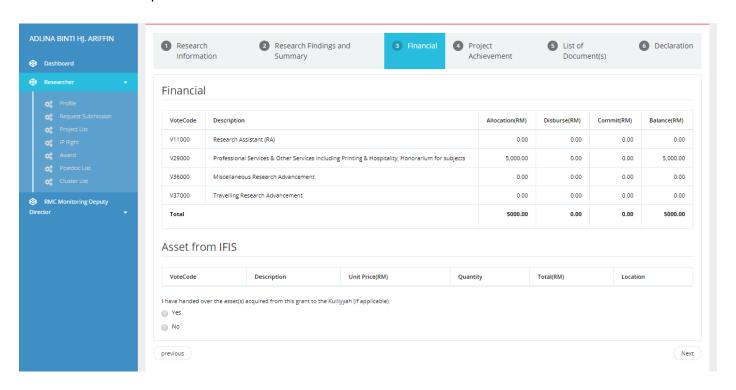

#### Step 6. Project Achievement

#### 6.1 Publication

- Click 
   Add Publication button to add more publication.
- Fill in Author, Year, Title, etc
- Click to remove any publications.

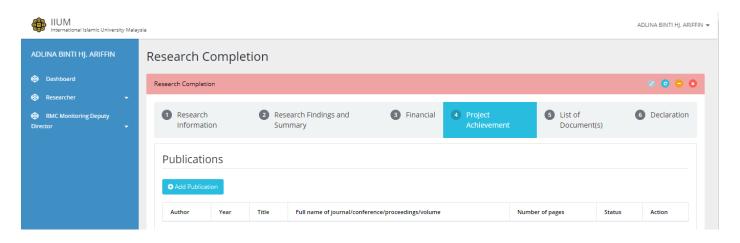

#### 6.2 IREP Publication

● Click

Choose IREP Publication

to

select publication and click button

• Add IREP Publications
...

Click to remove any publications.

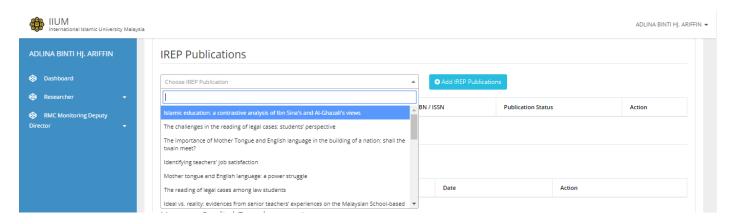

#### 6.3 Project Achievement (Intellectual Property)

- Click Dutton to add more Intellectual Property fields
- Fill in IP type, Detail and Date.
- Click to remove any Intellectual Property.

#### **Intellectual Property Rights**

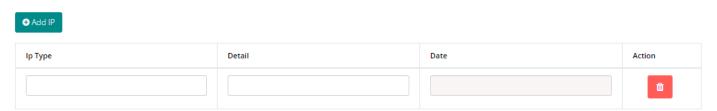

#### 6.4 Project Achievement (Human Capital)

 Number of Human Capital for Malaysian and Non-Malaysian students wil appear automatically.

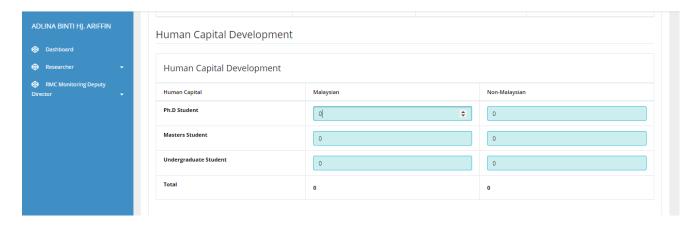

#### Step 7. Upload document(s)

- Click button to remove any files.
- Click next to proceed.

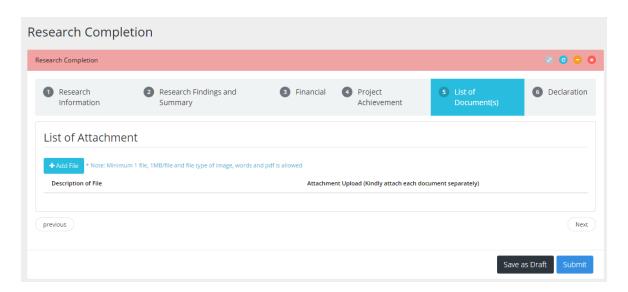

#### Step 8. Save as Draft or Submit Application

- Click
   Save as Draft
   button to save application and edit later.
- Check on checklist like shown below.
- Fill in IREP ID.
- Click
   Submit button to submit application for approval process.

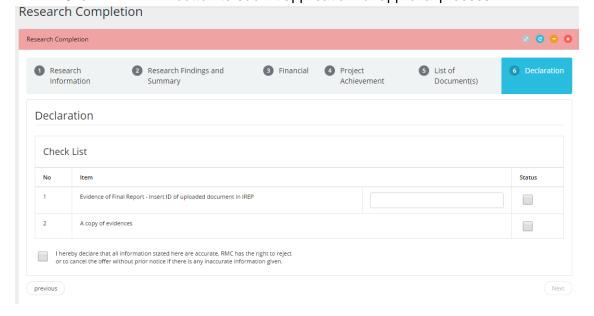